#### **ΗΛΕΚΤΡΟΝΙΚΑ ΜΑΘΗΜΑΤΑ TOTALCY EDUCATION**

#### **ΘΑ ΗΤΑΝ ΚΑΛΑ ΑΝ ΥΠΗΡΧΕ ΣΥΝΔΕΔΕΜΕΝΗ CAMERA ΚΑΙ ΜΙΚΡΟΦΩΝΟ**

Κάνω click στον σύνδεσμο που θα βρείτε στην σελίδα του κάθε καθηγητή. Η σύνδεση μπορεί να γίνει από υπολογιστή (προτιμότερο) , tablet και κινητό τηλέφωνο.

Άν βλέπετε την πιο κάτω οθόνη σημαίνει ότι η καθηγήτρια σας δεν έχει ακόμη μπει στην τάξη.

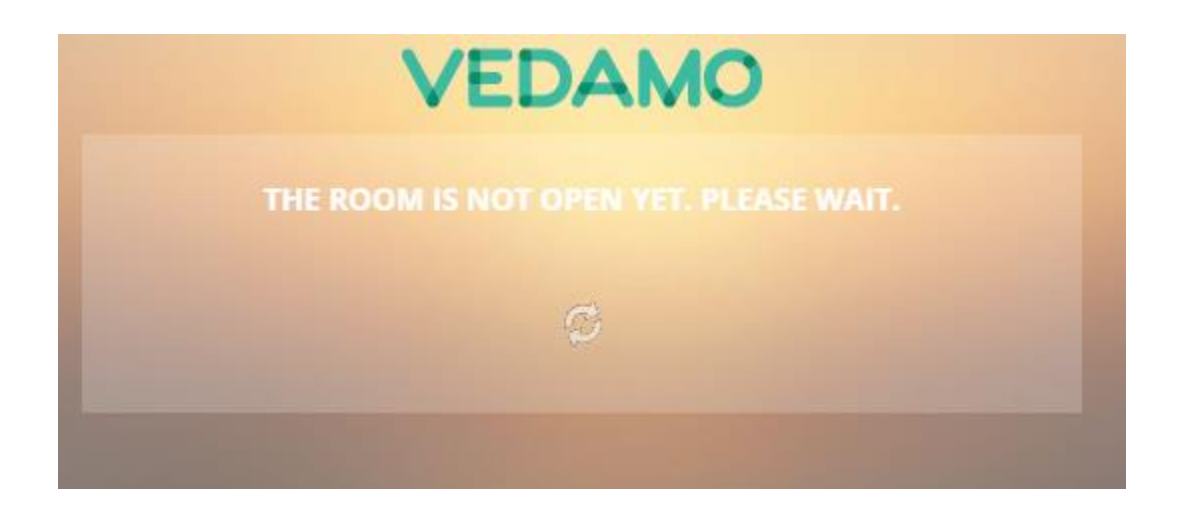

Στην πρώτη φορά που θα συνδεθείτε θα πρέπει να επιλέξετε register here και να συμπληρώσετε τα στοιχεία σας. Αν έχετε ξανασυνδεθέι, χρησιμοποιήστε το email και password που έχετε.

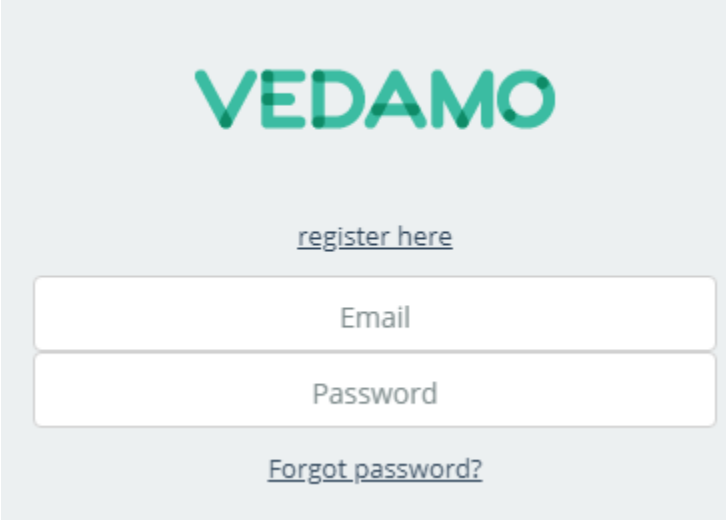

# Register

Already registered? Login

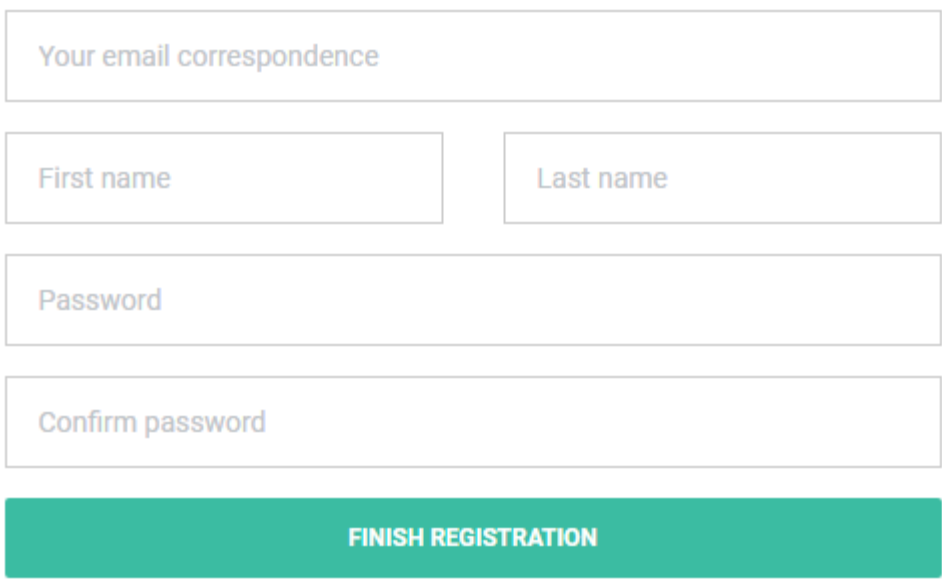

Θα πρέπει να ενεργοποιήσετε τον λογαριασμό σας πατώντας στον σύνδεσμο που θα έρθει στο email σας.

**Αυτή είναι η διαδικασία σύνδεσης στο μάθημα. Πατώ το κουμπί enter now**

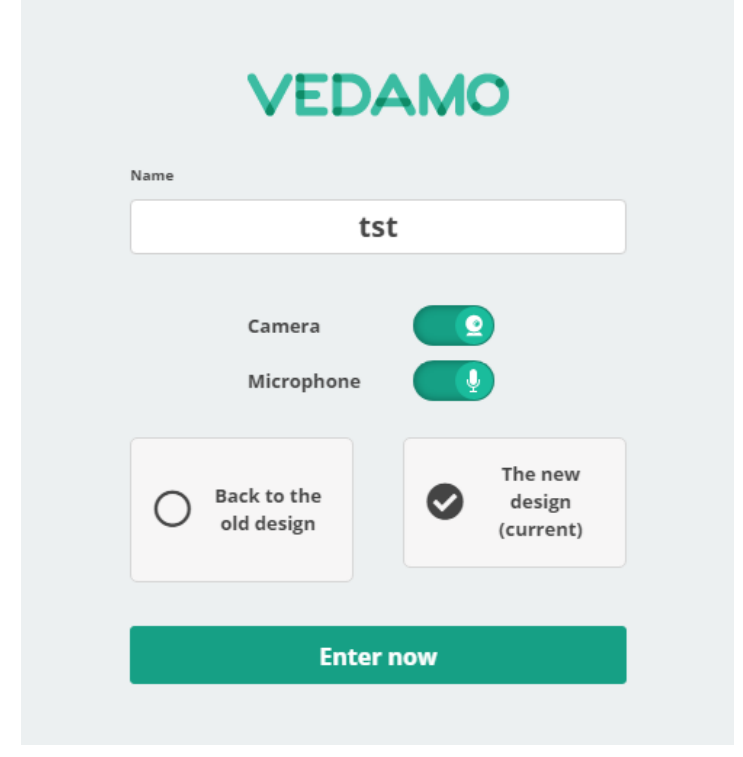

Θα ελέγξει αν υπάρχει συνδεδεμένη camera με την συσκευή σου

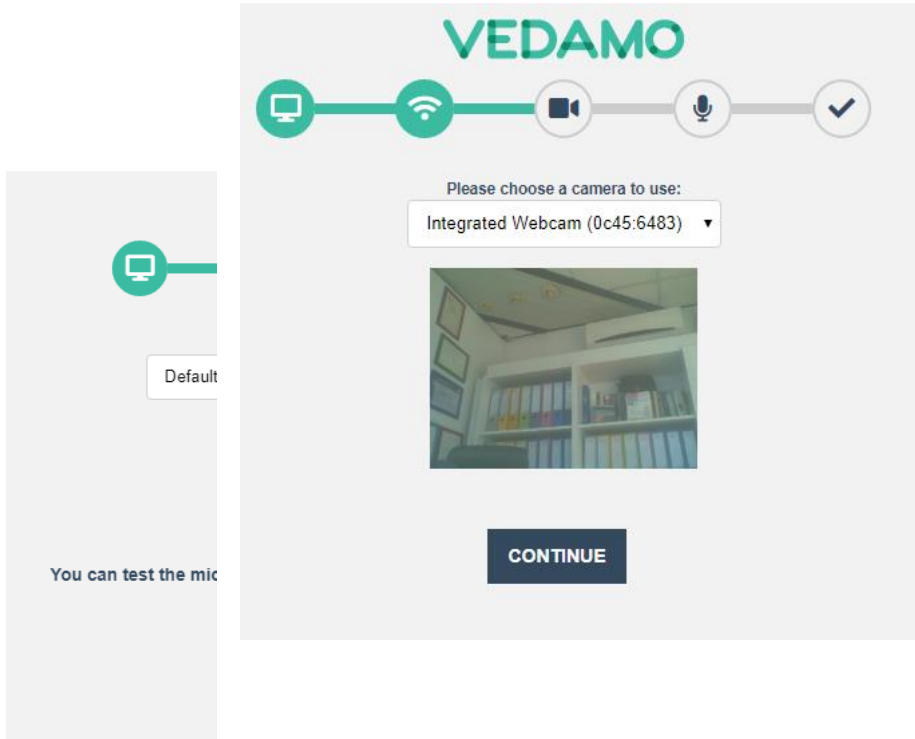

Στην συνεχεία θα ελέγξει αν υπάρχει σύνδεση με μικρόφωνο και την συσκευή σου.

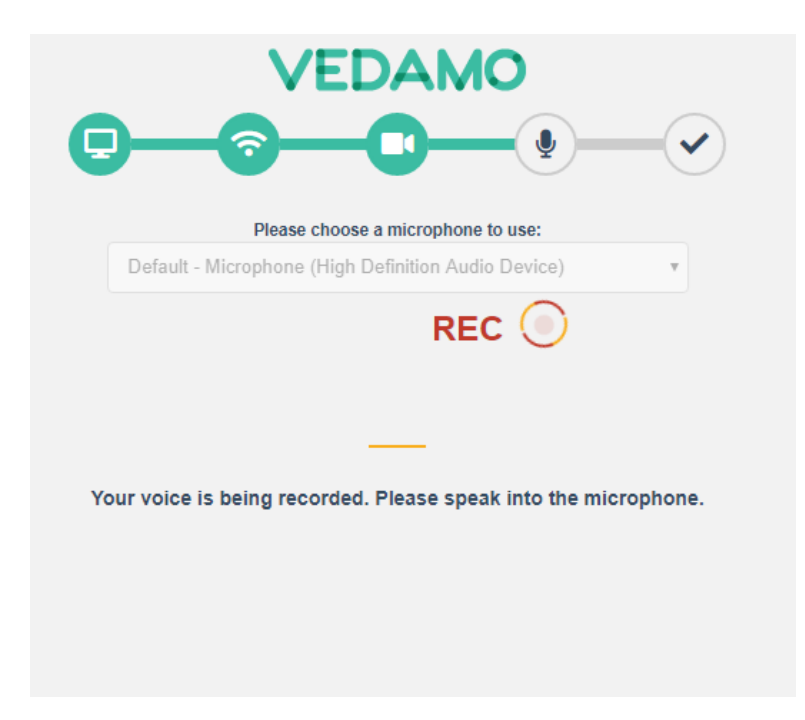

Θα πρέπει να περιμένεις μερικά δευτερόλεπτα για να κάνει έλεγχο και θα πρέπει να μιλήσεις για να δει αν δουλεύει το μικρόφωνο σου.

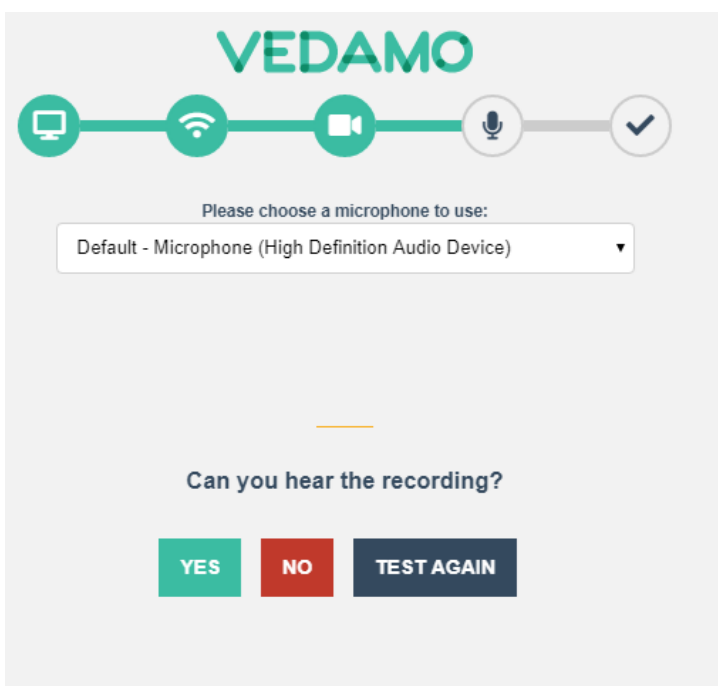

Αν άκουσες την ηχογράφηση σημαίνει ότι όλα δουλεύουν καλά και είσαι έτοιμος να ξεκινήσει το μάθημα.

#### **Βασικές Ενεργείες & Χρήση VEDAMO**

#### **Σύνδεση στο μάθημα:**

Οταν συνδεθώ στο μάθημα θα βλέπω μια οθόνη σαν αυτή πιο κάτω:

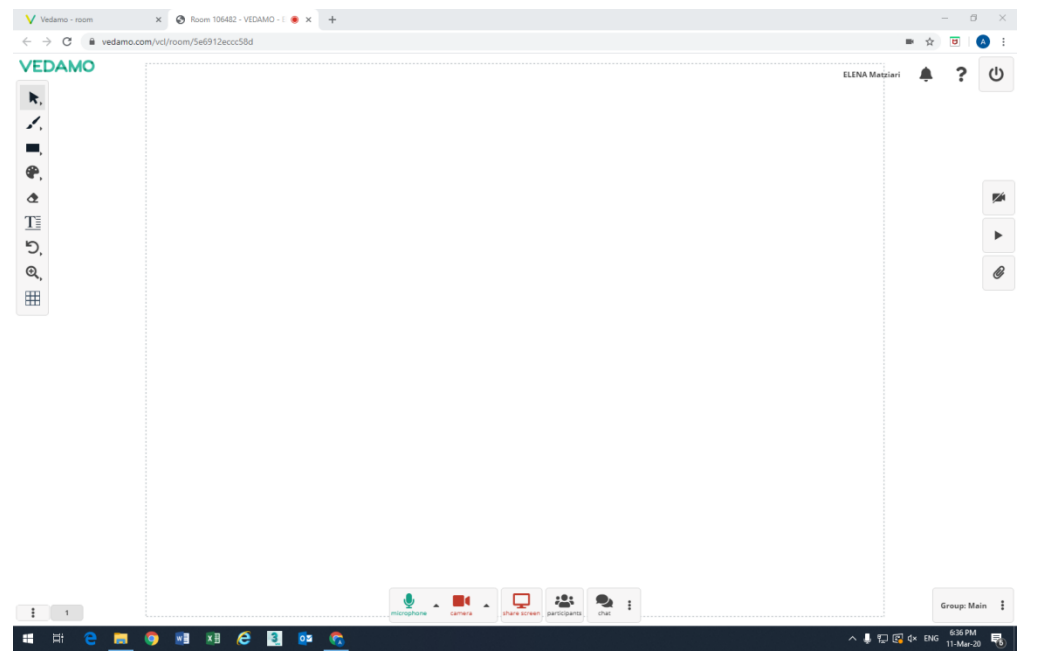

Από εδώ θα παρακολουθώ όσα θέλει η δασκάλα να δω (κείμενο, ασκήσεις, βίντεο κ.λ.π). Ταυτόχρονα στα δεξιά θα εμφανίζετε ένα πλαίσιο που θα μπορώ να βλέπω και να ακούω την δασκάλα μου και τους συμμαθητές μου.

# **Βασικές Λειτουργίες**

# 1. Προσωπική ερώτηση/απορία στην δασκάλα μου

Από το κάτω μέρος μπορώ να επιλέξω την επιλογή chat και να πληκτρολογήσω την απορία που έχω για να μπορεί να την δει η δασκάλα μου. Επίσης από το ίδιο σημείο μπορώ να ζητήσω άδεια για να μιλήσω.

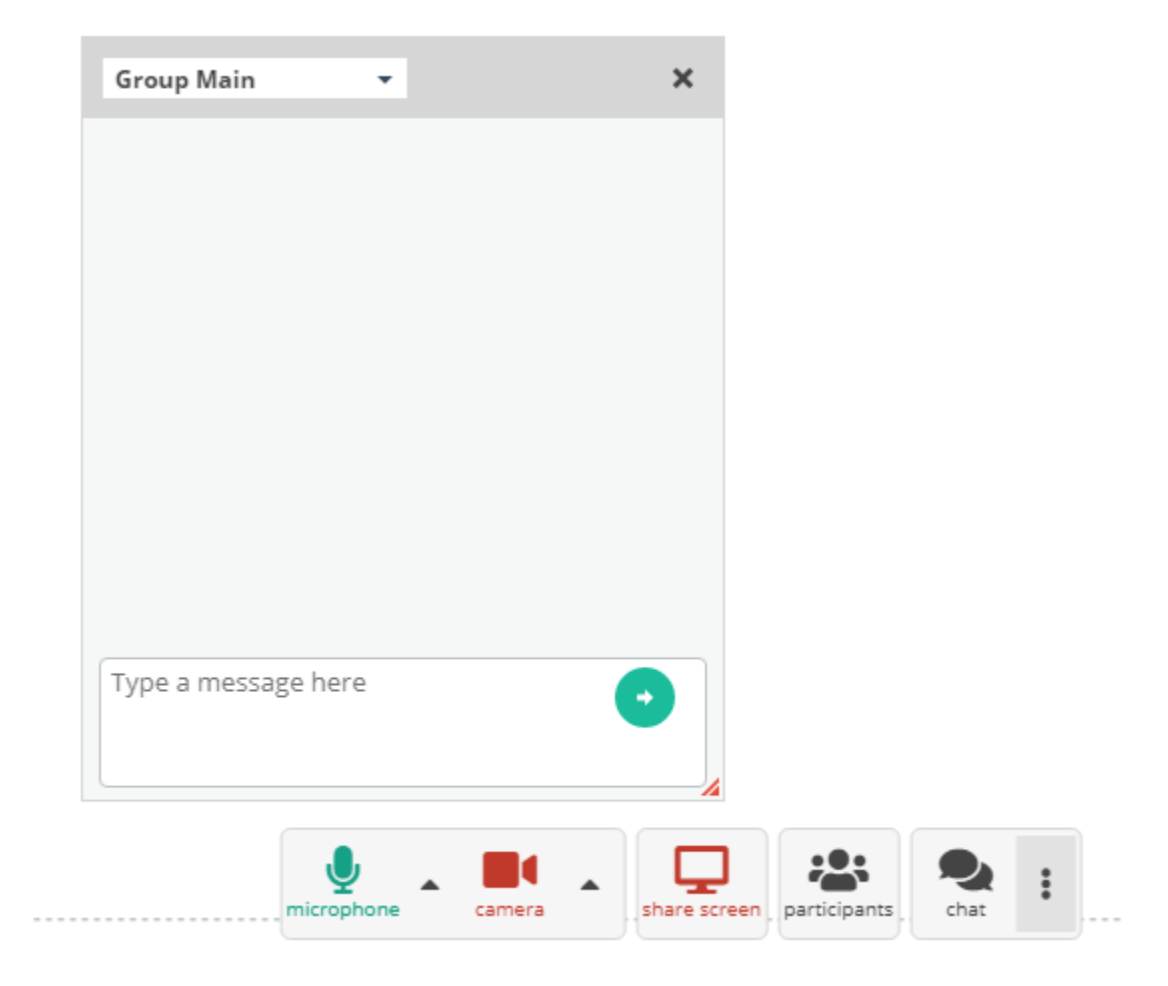

# 2. Αποστολή εργασίας ή αρχείου στην δασκάλα μου

Από το μενού δεξιά επιλεγώ το εικονίδιο με τον συνδετήρα και επιλεγώ το αρχείο που θέλω να στείλω.

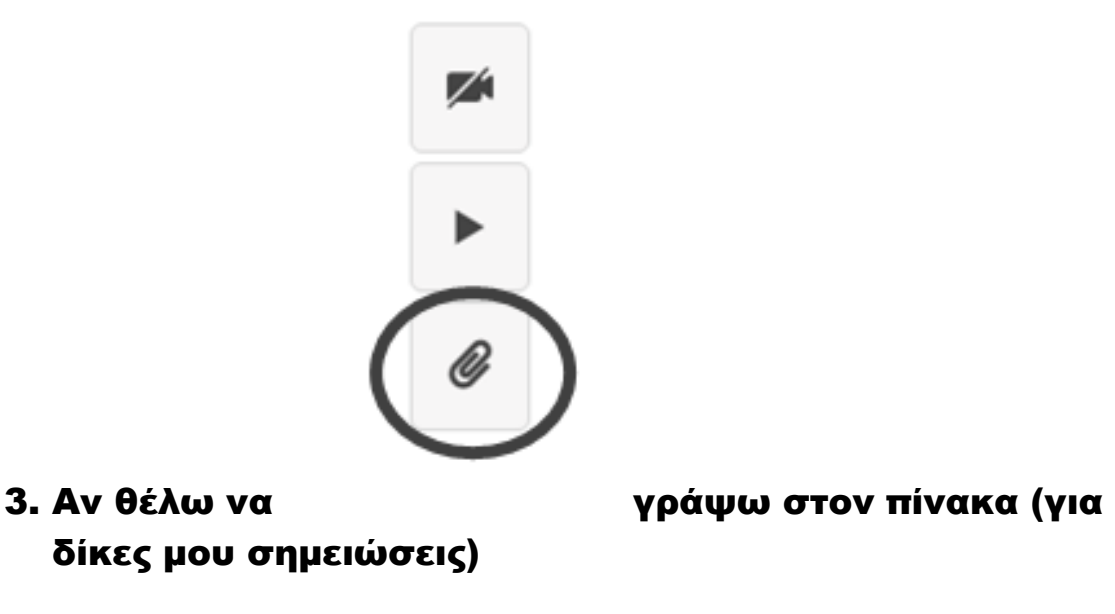

1ος τρόπος:

Από το μενού αριστερά επιλεγώ το εικονίδιο με την πένα και με το ποντίκι μου σημειώνω στον πίνακα.

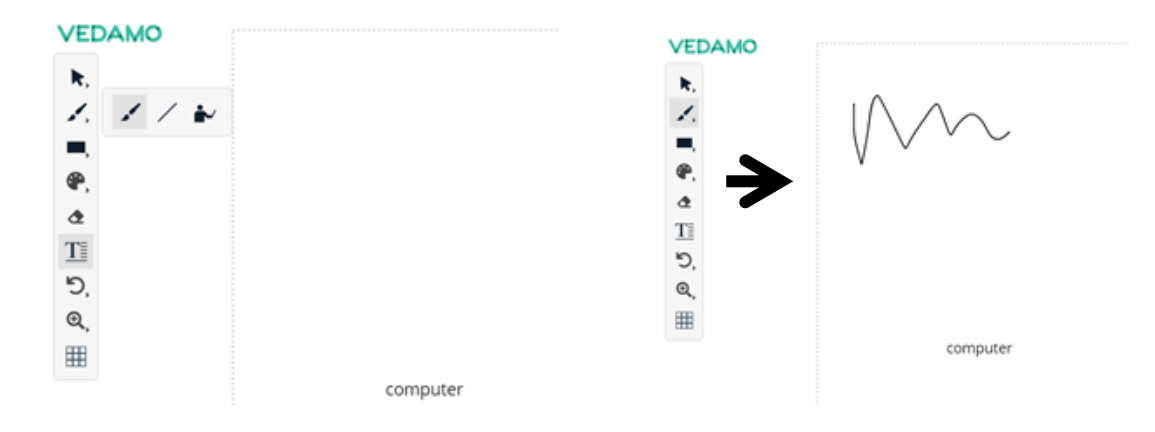

#### 2ος τρόπος:

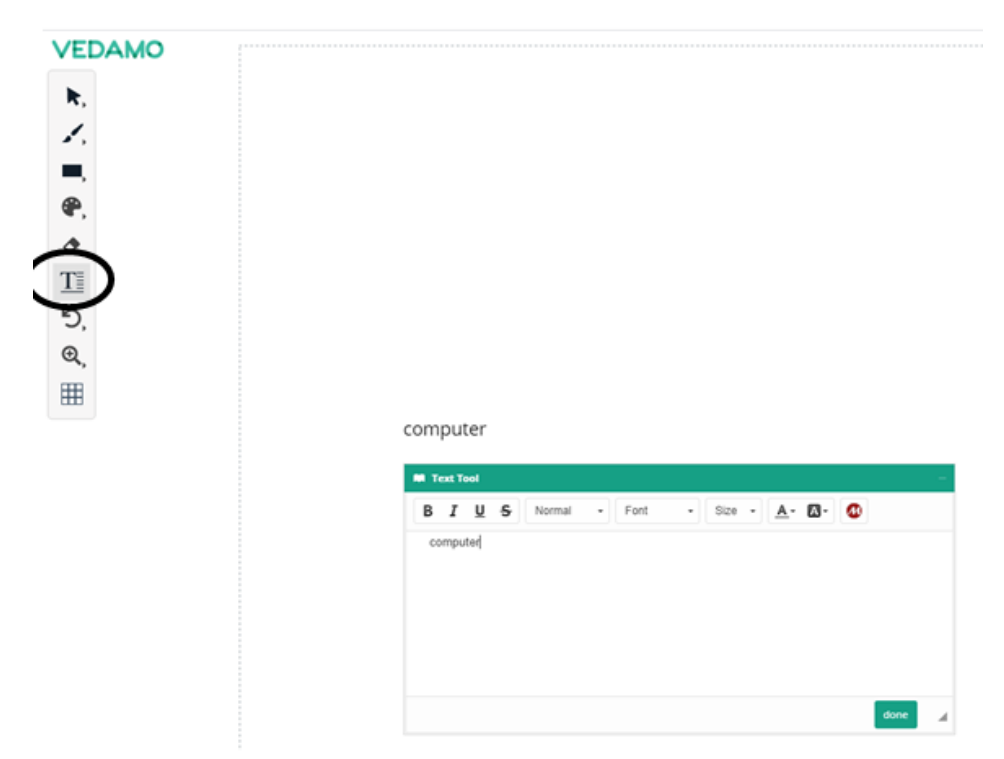

Από το μενού αριστερά επιλεγώ το εικονίδιο με το Τ και τις γραμμούλες, θα ανοίξει ένα παραθυράκι που μπορώ να πληκτρολογήσω.